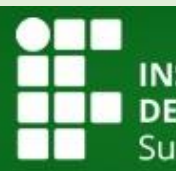

S<mark>TITUTO FEDERAL</mark><br>: EDUCAÇÃO, CIÊNCIA E TECNOLOGIA<br><sub>I</sub>l-rio-grandense

# **MANUAL SUAP**

# Módulo Contratos

DTI – Fevereiro 2017

# **Sumário**

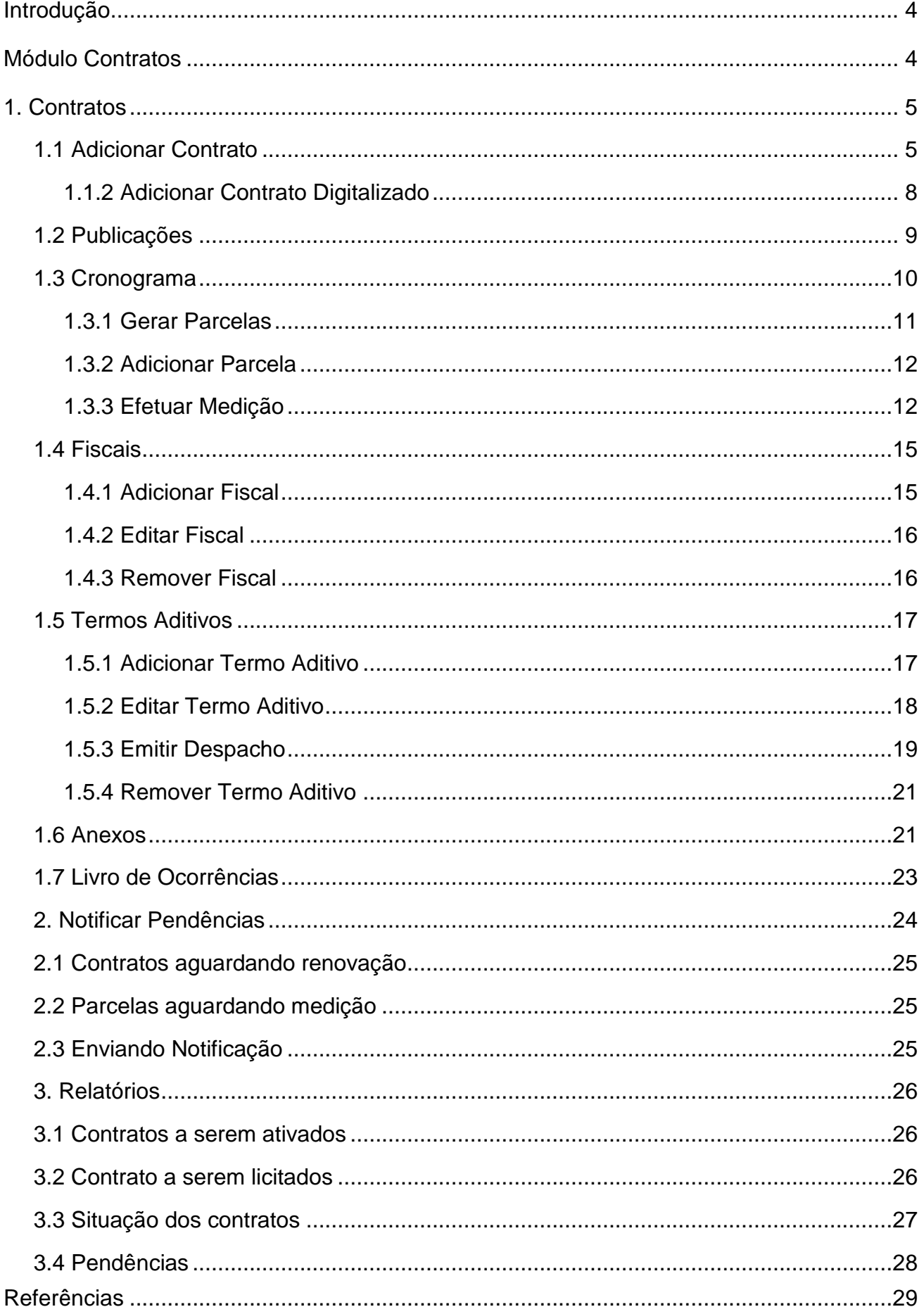

# Índice Figuras

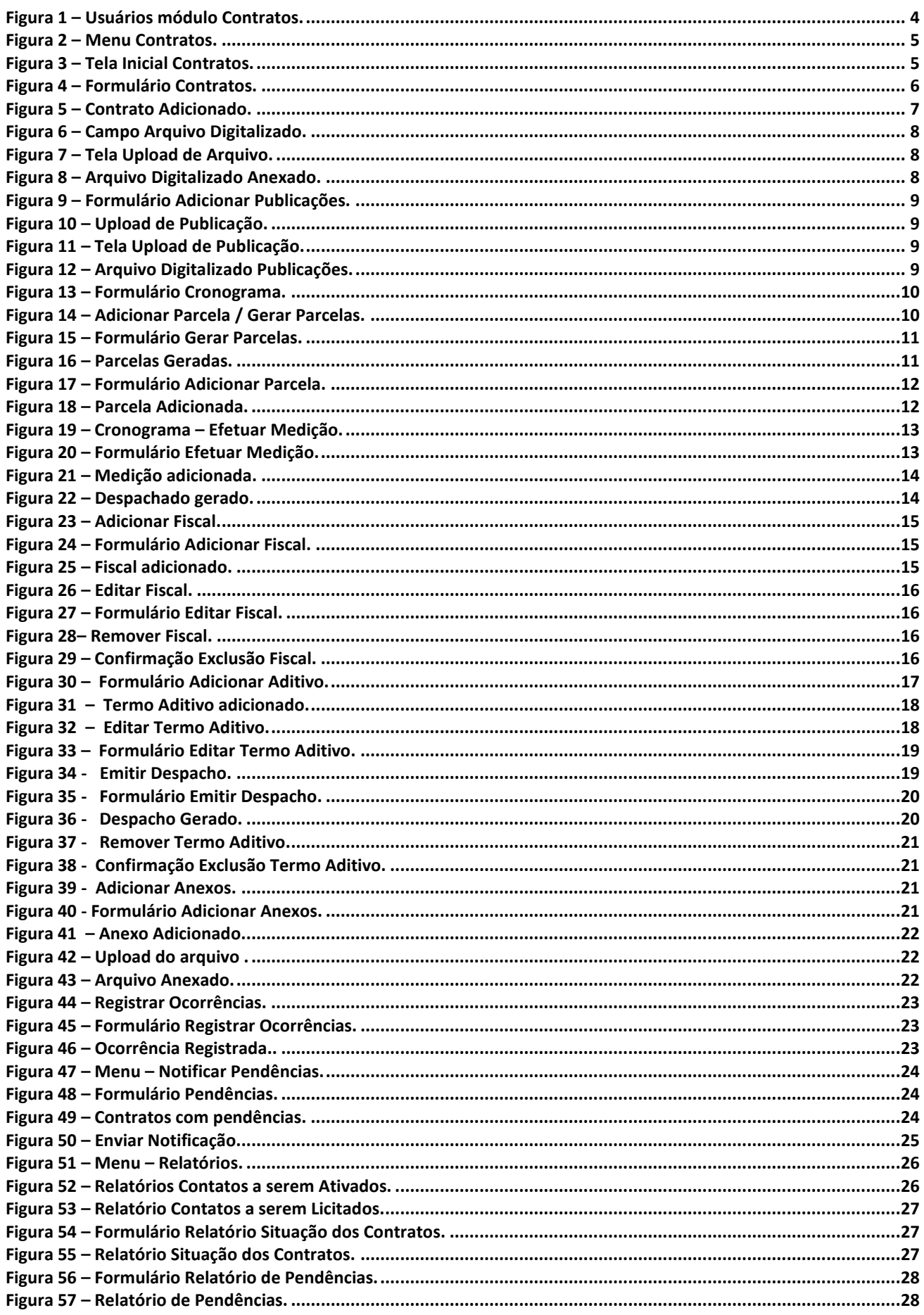

 $\prod_{\text{NSTIMO}}$ 

<span id="page-3-0"></span>O SUAP é um sistema criado pela equipe de desenvolvimento de sistemas da DITGI do IFRN e tem por objetivo a informatização dos processos administrativos do Instituto facilitando assim, a gestão da instituição.

Este manual tem como propósito servir de consulta e auxiliar os usuários no aprendizado do *módulo Contratos* do SUAP.

#### <span id="page-3-1"></span>**Módulo Contratos**

O módulo de *Contratos* é responsável por gerenciar os trâmites dos contratos do Instituto, permitindo que os gestores e fiscais desenvolvam suas atividades de forma mais eficiente. Possui como funcionalidades principais:

- Adicionar contratos;
- Controle de medições;
- Anexação de documentos contratuais;
- Avisos de vencimento e renovação.

Para ter acesso a esse módulo, o usuário deve possuir o perfil de *Gerente*, *Operador*  ou *Fiscal* do respectivo módulo no SUAP.

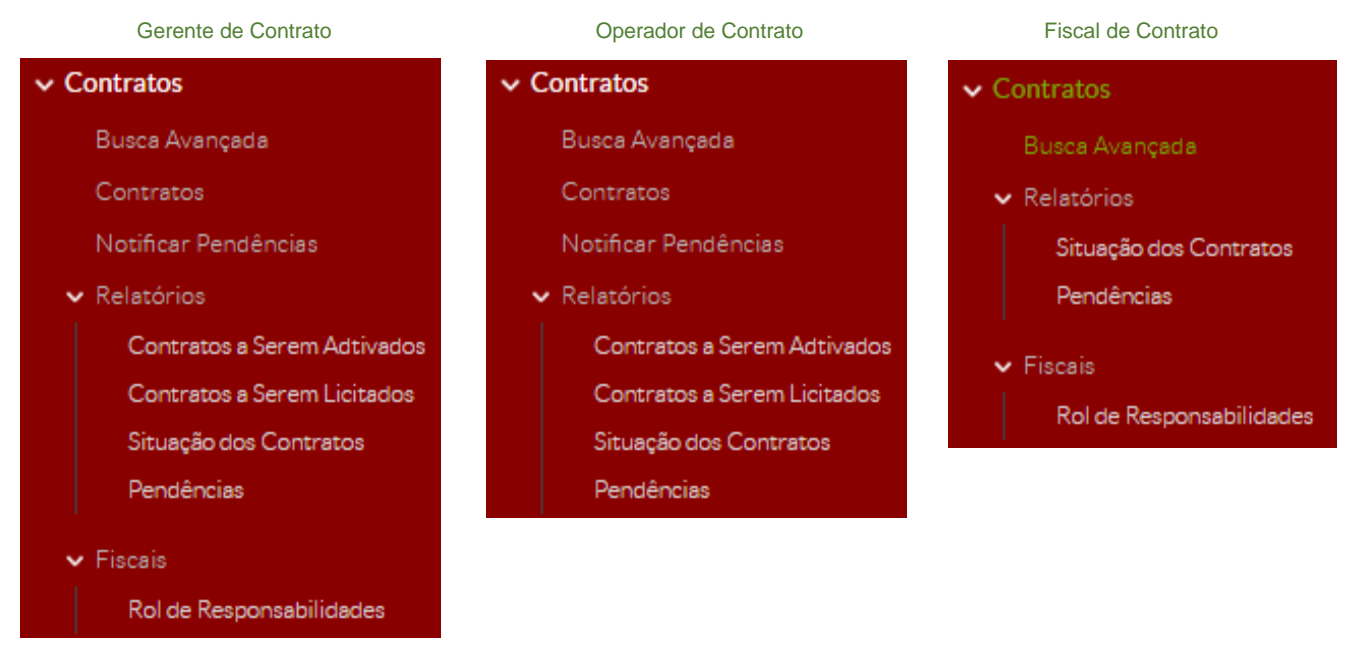

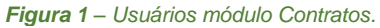

# <span id="page-4-0"></span>**1. Contratos**

#### <span id="page-4-1"></span>**1.1 Adicionar Contrato**

Para adicionar um contrato, siga os seguintes passos:

**1.** Acesse o menu: **Administração (1)** – **Contratos (2)** – **Contratos (3)**:

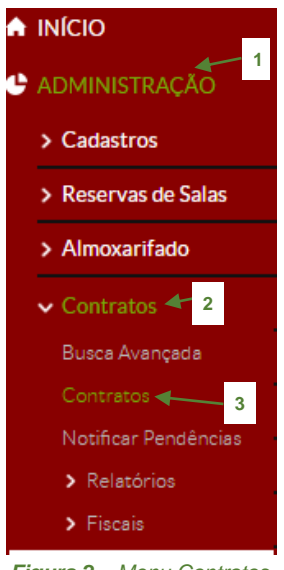

*Figura 2 – Menu Contratos.*

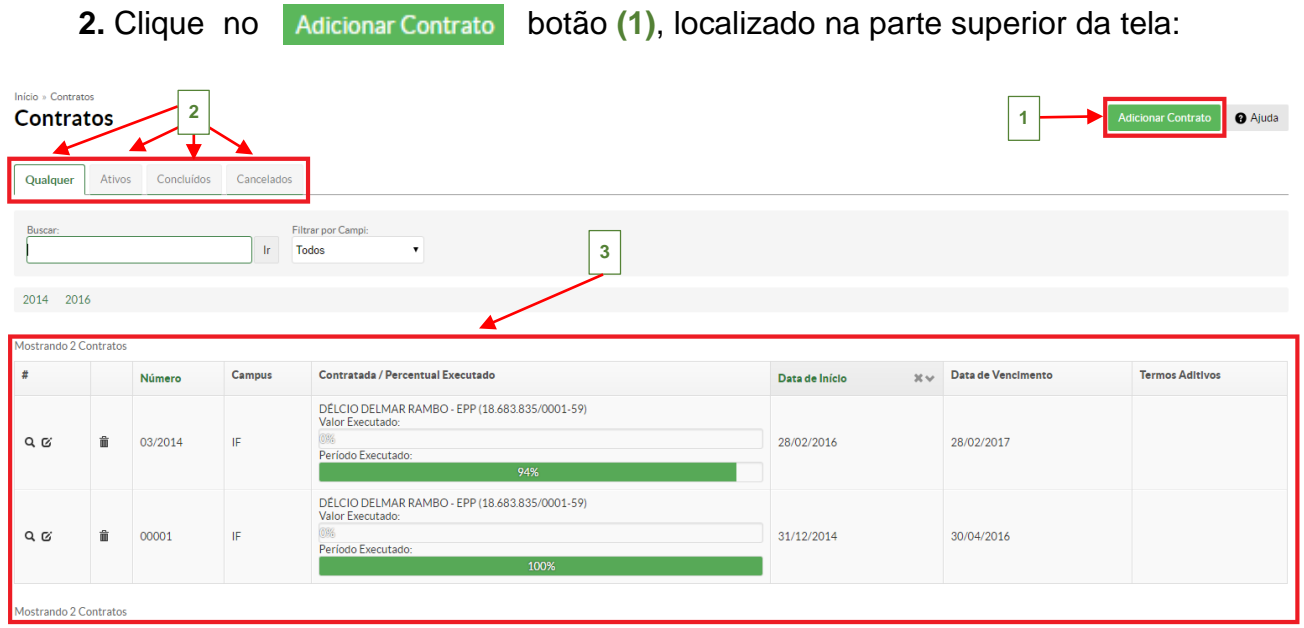

*Figura 3 – Tela Inicial Contratos.*

 A tela inicial apresentará a listagem dos contratos já cadastrados no sistema **(3)**, onde o servidor pode pesquisar os contratos de acordo com o seu estado, utilizando as seguintes abas: *Qualquer*, *Ativos*, *Concluídos* ou *Cancelados* **(2)**.

seguintes abas: *Qualquer*, *Ativos*, *Concluídos* ou *Cancelados* **(2)**.

 $\begin{array}{c} \hline \mathbf{a} \\ \hline \mathbf{b} \end{array}$ 

#### **3.** Preencha o formulário com os dados obrigatórios (**\***), conforme imagem abaixo:

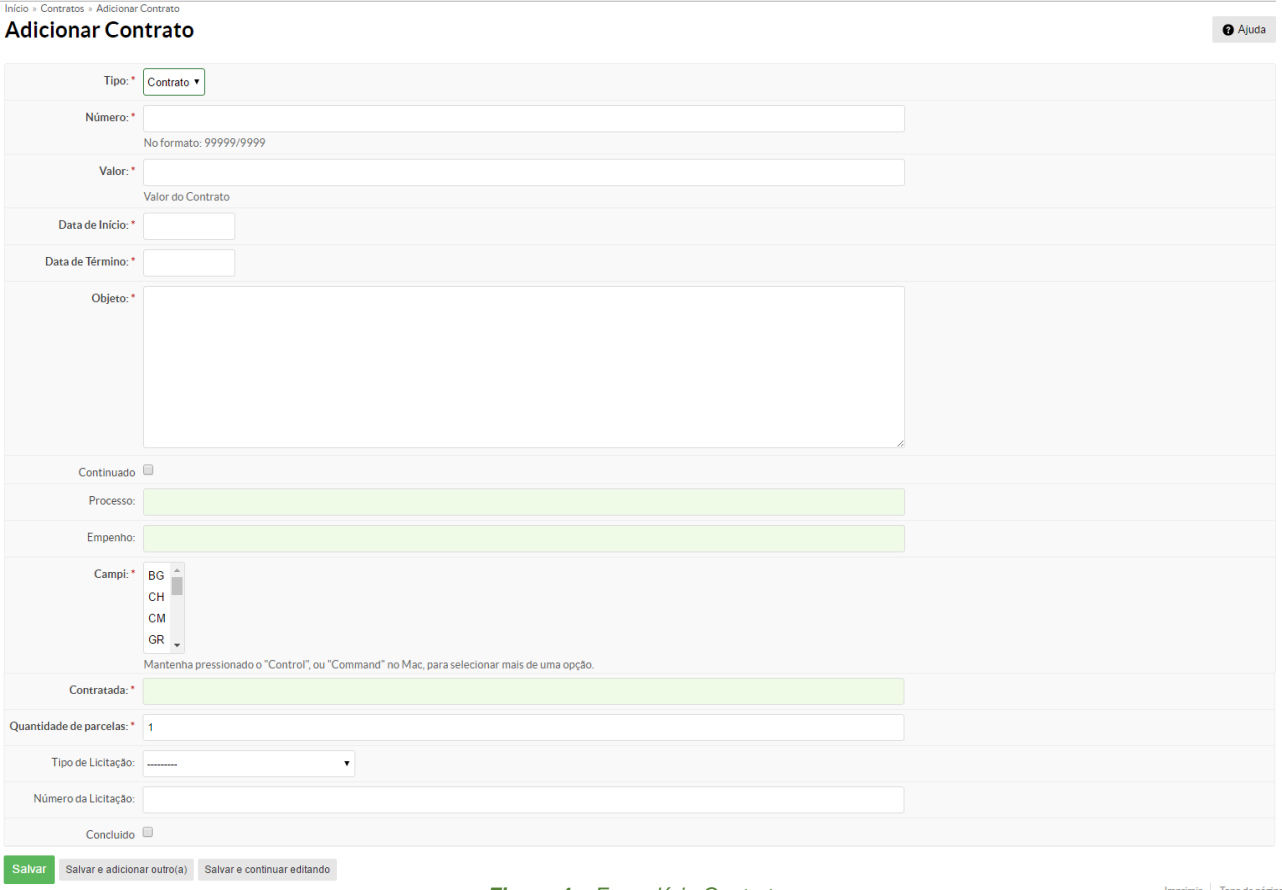

*Figura 4 – Formulário Contratos.*

 $\prod_{\text{NSTIMO}}$ 

- **Tipo**: Selecionar o tipo de documento que está sendo cadastrado, no caso **CONTRATO**;

- **Número**: Informar o número do contrato, exemplo: 01/2017;

- **Valor**: Preencher com o valor do contrato;

- **Data de Início**: Preencher com a data de início do contrato;

- **Data de Término**: Preencher com a data de fim da vigência do contrato;

- **Objeto**: Preencher o objeto do contrato, a que se destina o contrato e as razões que lhe deram causa ou qualquer outra informação relevante a ele;

- **Continuado** (*opcional*): Marcar este campo se o contrato se tratar de prestação de serviço continuado;

- **Processo** (*opcional*): Informar o número do processo gerado pelo módulo de protocolo (*Vide manual módulo de protocolo*), ou seja, *busca nos processos já cadastrados no sistema (Administração/Protocolo/Processos)*.

- **Empenho** (*opcional*): Informar o número de empenho gerado para o contrato, ou seja, *busca nos empenhos já cadastrados no sistema (Administração/Almoxarifado/Requisições/Empenhos)*.

- **Campi**: Informar a qual câmpus o contrato pertence.

- **Contratada**: Informar a razão social da empresa contratada; *Busca nas empresas já cadastradas no sistema (Administração/ Cadastros/ Pessoas Jurídicas)*.

- **Quantidade de parcelas**: Informar a quantidade de parcelas que serão utilizadas para realizar o pagamento. É interessante que exista um cronograma físico financeiro, de forma a mostrar a quantidade de material ou serviço que deverá ser entregue ou executada por período (mês, semana, etc) e qual valor corresponde a parcela entregue ou executada;

- **Tipo de Licitação** (*opcional*): Informar o tipo de licitação que gerou o contrato (*Convite, Tomada de Preços, Concorrência, Tomada de preços por Técnica e Preço, Concorrência Internacional, Pregão, Dispensa de Licitação ou Inexigibilidade de Licitação*);

- **Número da Licitação** (*opcional*): Informar o número do processo licitatório;

- **Concluído** (*opcional*): Marcar esse campo se o contrato já foi finalizado, todos os produtos ou serviços forma entregues ou executados e não existe notificações a realizar;

**4.** Ao clicar no botão *Salvar*, uma nova tela será exibida para preencher as informações complementares do contrato nas abas disponíveis **(3)**.

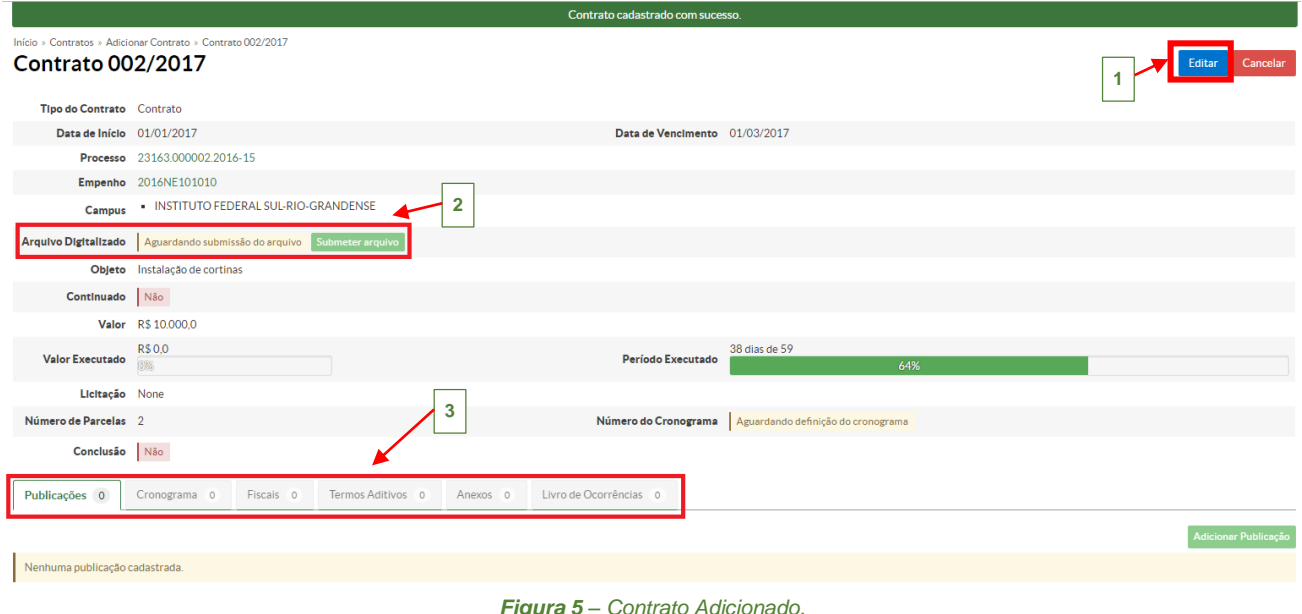

*Figura 5 – Contrato Adicionado.*

Caso, alguma informação do contrato esteja incorreta clique no botão "*Editar*" **(1)**; Também, é possível anexar o arquivo digitalizado do contrato (2), vide item 1.1.2 deste quantidade de material ou serviço que deverá ser entregue ou executada por período (mês, semana, etc) e qual valor corresponde a parcela entregue ou executada; manual.

#### 1.1.2 Adicionar Contrato Digitalizado

<span id="page-7-0"></span>Após, cadastrar o contrato, é possível fazer o upload do arquivo digitalizado do contrato para o sistema, para isso siga os seguintes passos:

1. Clique no botão submeter arquivo , no campo **Arquivo Digitalizado**, na tela de editar o contrato:

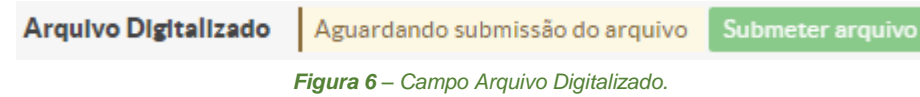

**2.** Na tela seguinte, clique no botão *Escolher arquivo*, uma caixa de diálogo será aberta, onde deve-se selecionar o arquivo. Após, selecioná-lo, clique no botão *Enviar*:

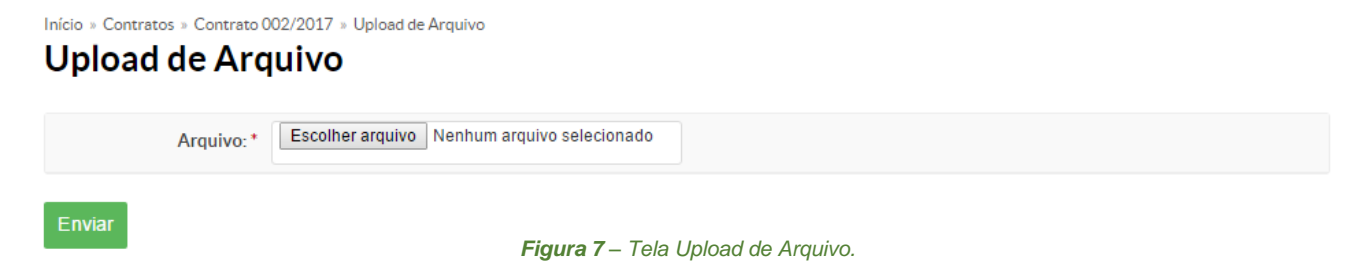

**3.** O arquivo anexado ficará disponível no campo *Arquivo Digitalizado* **(1)**:

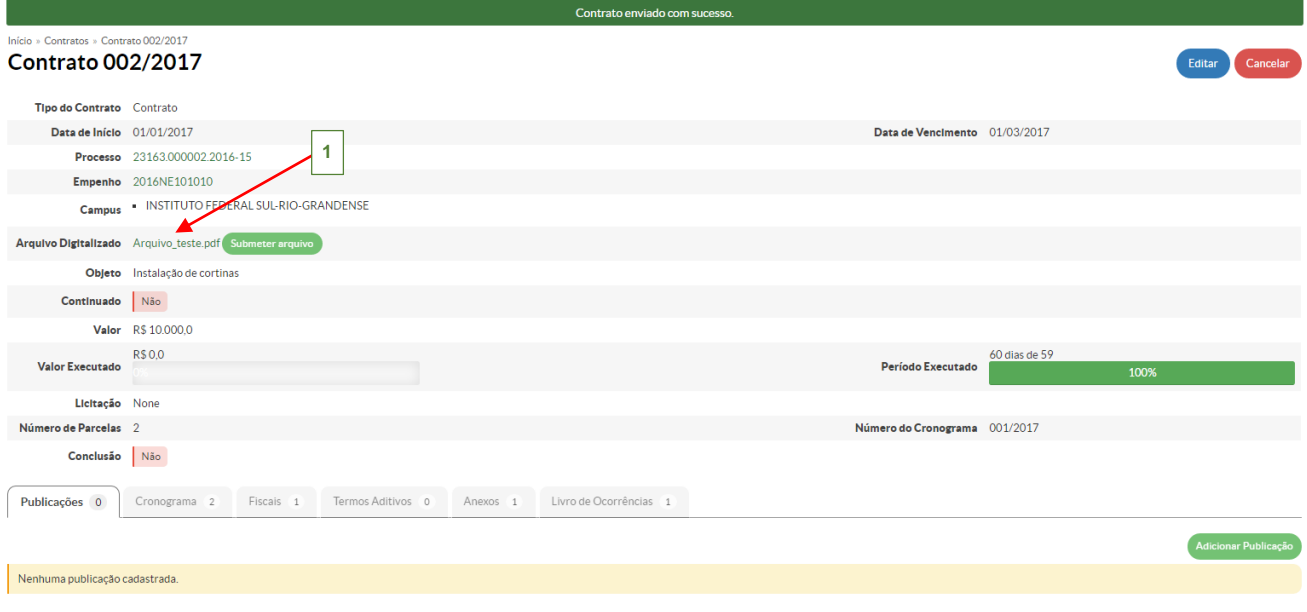

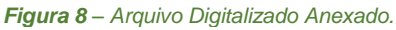

 $\prod_{\text{NSTIMO}}$ 

#### <span id="page-8-0"></span>**1.2 Publicações**

Permite anexar todas as publicações realizadas referente ao contrato. **Ex.**: O extrato do contrato publicado no Diário Oficial.

**1.** Clique no botão , disponível na aba *Publicações*, o seguinte formulário será exibido, preencha os dados obrigatórios (\*):

#### Adicionar Publicação

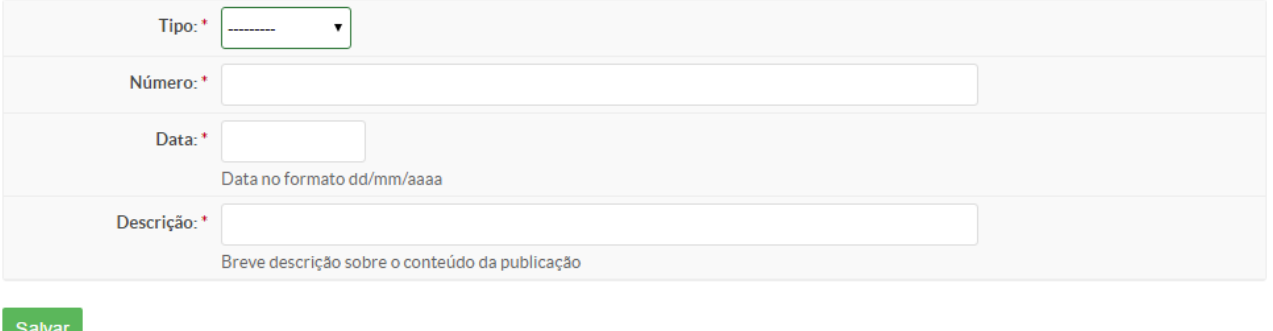

#### *Figura 9 – Formulário Adicionar Publicações.*

**2**. Clique no botão *Salvar*, na tela seguinte é possível anexar o documento digitalizado através do botão Upload de publicação (1):

| Opções | <b>Tipo</b> | <b>Número</b> | Data     | Descrição | Arquivo Digitalizado  |  | Opções |  |
|--------|-------------|---------------|----------|-----------|-----------------------|--|--------|--|
| び曲     | Portaria    | 01/2017       | 13/02/17 | Portaria  | ≅submissão do arquivo |  |        |  |

*Figura 10 – Upload de Publicação.*

**3**. Na caixa de diálogo, clique no botão *Escolher arquivo* **(1)**, então selecione o arquivo (pdf) e clique em *Abrir*. Após, no botão *Enviar* **(2)** para inseri-lo.

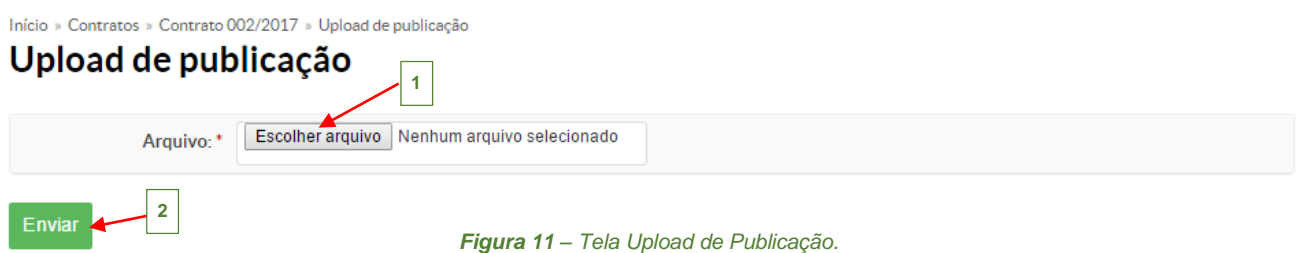

**4**. Então, na coluna arquivo digitalizado aparecerá o nome do arquivo enviado, *ao clicar no link* **(1),** o arquivo é exibido.

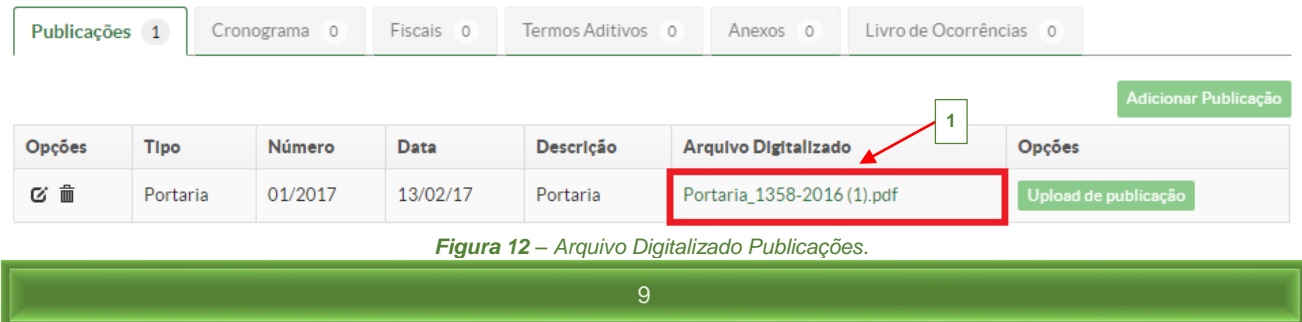

#### <span id="page-9-0"></span>**1.3 Cronograma**

Permite cadastrar o cronograma de execução e pagamento do contrato. O cronograma é composto por parcelas que corresponde as etapas de execução, em cada parcela é possível realizar as medições, a fim de atestar se a parcela foi concluída no prazo estimado ou existe alguma ocorrência na execução da parcela. Caso, a parcela tenha sido executada corretamente, uma ordem de pagamento é emitida. Através do cronograma e das medições é possível identificar o status do contrato.

1. Clique no botão *Criar Cronograma*, disponível na aba *Cronograma*, o seguinte formulário será exibido, preencha os dados obrigatórios (\*):

#### Cronograma

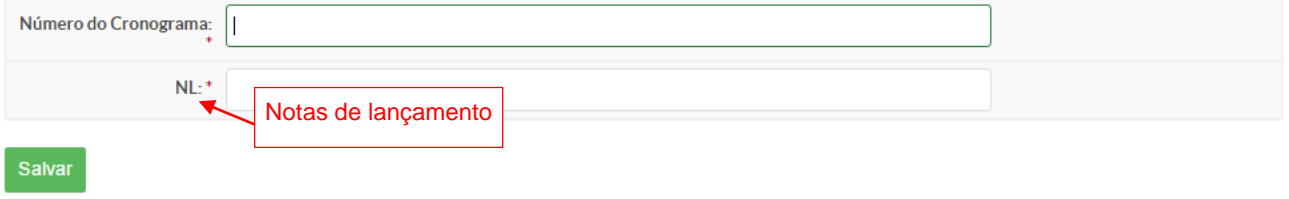

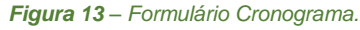

**2**. Clique no botão *Salvar*, na tela seguinte estarão disponíveis os botões: *Adicionar Parcela* e *Gerar Parcelas*, que permitem criar as parcelas de execução/pagamento do contrato.

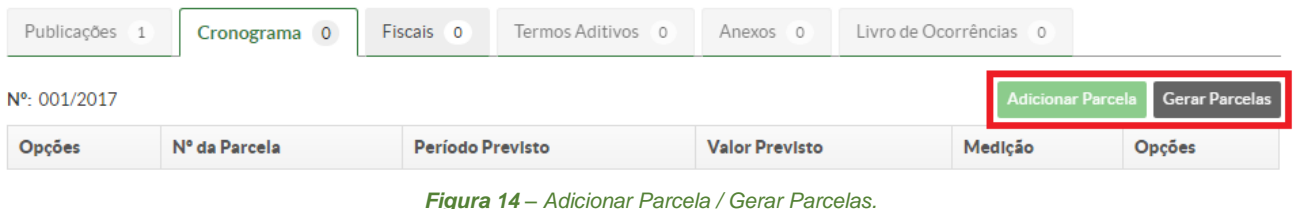

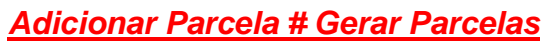

- Se soubermos a quantidade de parcelas e o valor de cada uma delas podemos utilizar o botão *Gerar Parcelas*, que irá criar todas as parcelas do contrato.

- Caso, a quantidade e o valor das parcelas não estejam disponíveis podemos criar uma parcela por vez utilizando o botão *Adicionar Parcela*.

 $\prod_{\text{NSTIMO}}$ 

<span id="page-10-0"></span>Gera o número de parcelas definidas quando foi cadastrado o contrato, uma a cada mês, os valores corresponderão a relação do valor total do contrato pelo o número de parcelas cadastradas. Apesar do sistema definir as possíveis datas e valores esses campos podem ser alterados para os valores reais.

**1.** Clicando no botão Gerar Parcelas , o seguinte formulário será exibido, preencha as seguintes informações:

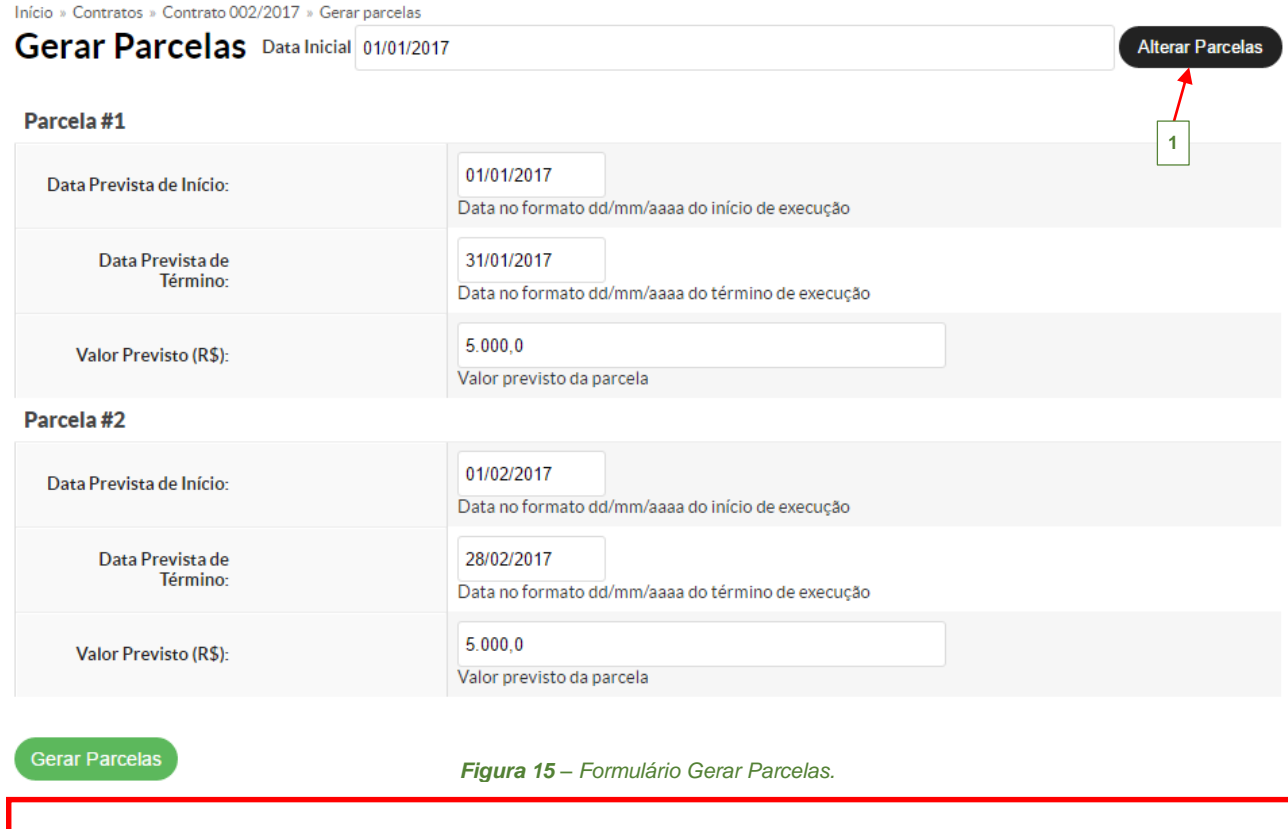

 O botão *Alterar Parcelas* **(1)**, serve para recalcular as parcelas, ou seja, no campo *Data Inicial*, informe uma nova data de início do contrato, e clique nesse botão, as datas das parcelas serão modificadas automaticamente.

**2.** Após, conferir os dados e/ou atualizá-los, clique no botão *Gerar Parcelas* no final do formulário, o sistema retorna para seção cronograma, onde é possível visualizar as parcelas geradas: **Data Inicial, informe uma nova data data de início do contrato, e contrato, e contrato, as d** 

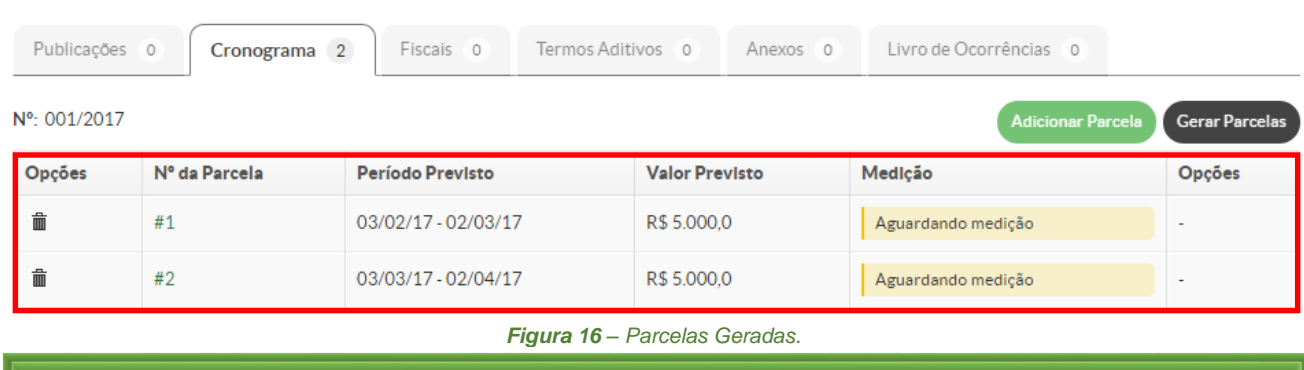

11

O botão *Alterar Parcelas* **(1)**, serve para recalcular as parcelas, ou seja, no campo

#### <span id="page-11-0"></span>1.3.2 Adicionar Parcela

Permite criar as parcelas manualmente com os dados do contrato.

1. Clique no botão Adicionar Parcela , preencha os dados no formulário que será exibido:

#### **Adicionar parcela**

Salvar

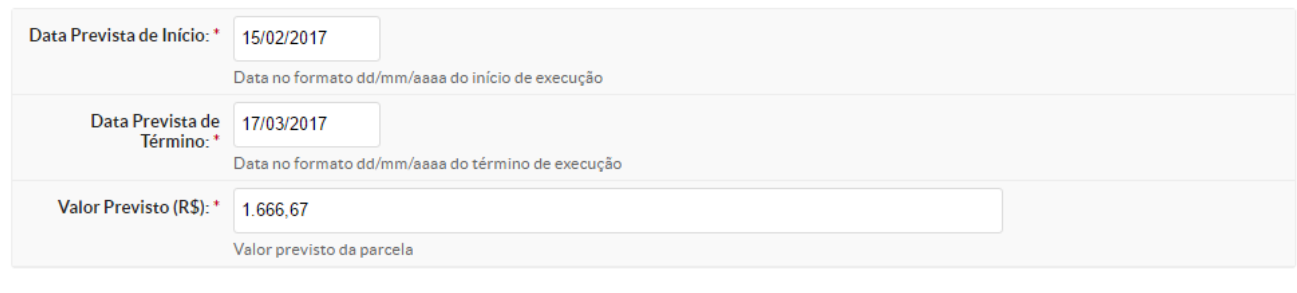

*Figura 17 – Formulário Adicionar Parcela.*

**2.** Após, conferir os dados clique no botão *Salvar* no final do formulário, o sistema retorna para seção *Cronograma*, onde é possível visualizar a parcela adicionada:

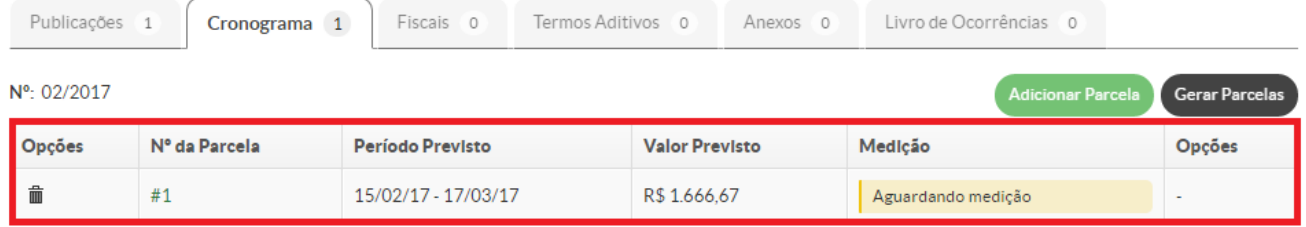

*Figura 18 – Parcela Adicionada.*

#### <span id="page-11-1"></span>1.3.3 Efetuar Medição

A medição serve para verificar e atestar o recebimento dos materiais e serviços do objeto do contrato, ela deve ser realizada para cada parcela. Ou seja, o fiscal do contrato deve verificar se o objeto do contrato foi entregue nos prazos previstos e se o material/serviço atende as especificações do objeto contratual, *caso encontre alguma irregularidade na execução contratual*, o fiscal deverá registrar essas ocorrências, bem como as providências tomadas para saná-las.

Siga os seguintes passos para registrar uma medição:

|                                                                                                    | F<br>INSTITUTO<br>FEDERAL<br>Sangeralese | <b>SUAP – Módulo Contratos</b>                |                       | F<br>MASTITUTO     |                              |  |  |  |  |  |  |
|----------------------------------------------------------------------------------------------------|------------------------------------------|-----------------------------------------------|-----------------------|--------------------|------------------------------|--|--|--|--|--|--|
|                                                                                                    |                                          | 1. Na aba <i>Cronograma</i> , clique no botão |                       | Efetuar Medição    | referente a parcela que será |  |  |  |  |  |  |
|                                                                                                    | recebida:                                |                                               |                       |                    |                              |  |  |  |  |  |  |
| Fiscais 1<br>Termos Aditivos 1<br>Livro de Ocorrências 0<br>Publicações 1<br>Cronograma<br>Anexos 0<br>$\mathbf{1}$ |                                          |                                               |                       |                    |                              |  |  |  |  |  |  |
| Nº: 02/2017<br><b>Adicionar Parcela</b><br><b>Gerar Parcelas</b>                                                    |                                          |                                               |                       |                    |                              |  |  |  |  |  |  |
| <b>Opções</b>                                                                                                    | Nº da Parcela                            | Período Previsto                              | <b>Valor Previsto</b> | Medicão            | Opções                       |  |  |  |  |  |  |
| 侖                                                                                                    | #1                                       | 15/02/17 - 17/03/17                           | R\$ 1.666.67          | Aguardando medição | Efetuar Medição              |  |  |  |  |  |  |

*Figura 19 – Cronograma – Efetuar Medição.*

**2.** O seguinte formulário é exibido, preencha os campos obrigatórios (\*), depois clique no botão *Salvar*:

# Efetuar Medição

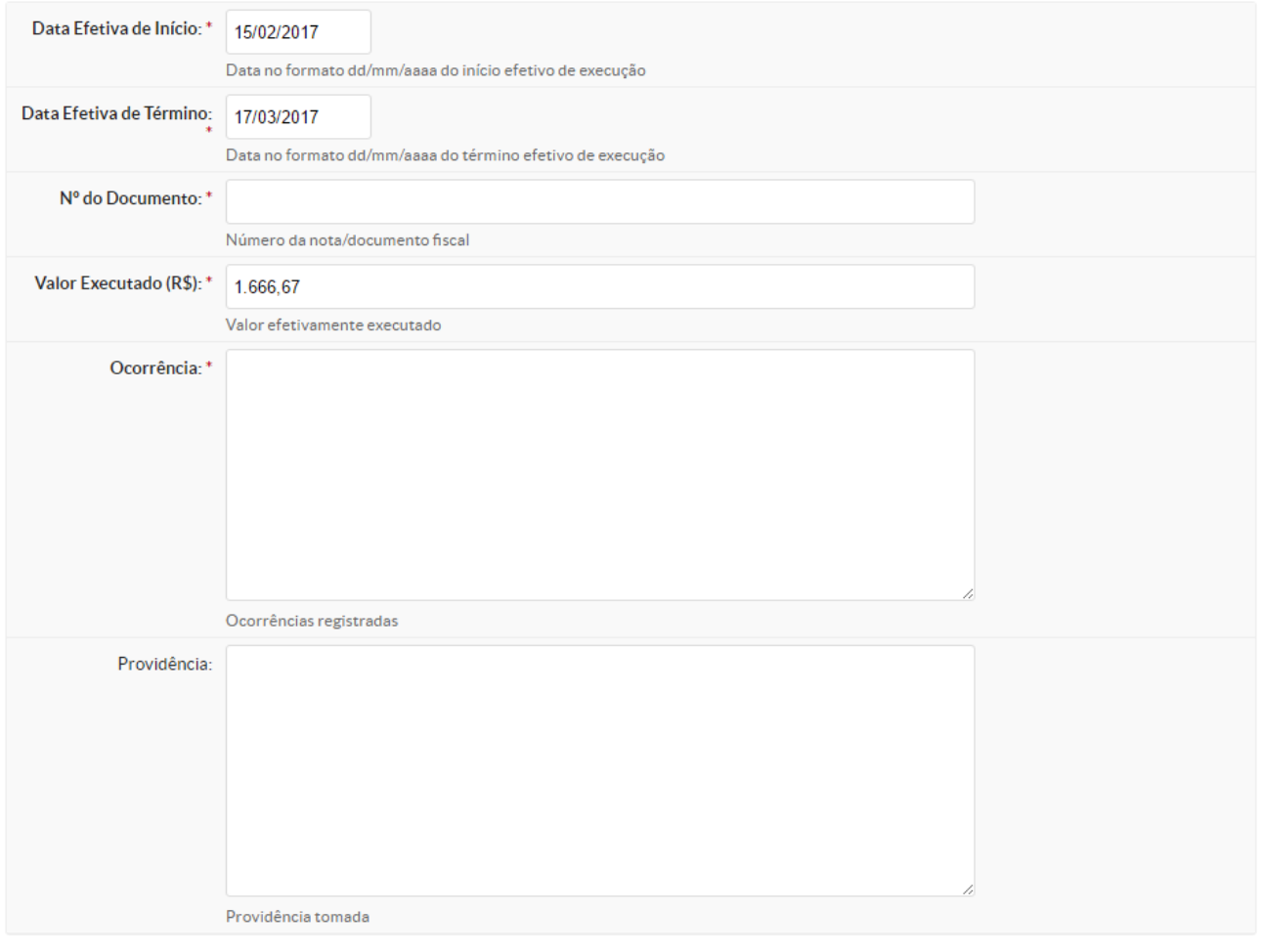

Salvar

*Figura 20 – Formulário Efetuar Medição.*

**3.** O formulário com os dados do contrato será apresentado na aba *Cronograma*, os dados referentes a medição estarão disponíveis para *visualização* e *edição*.

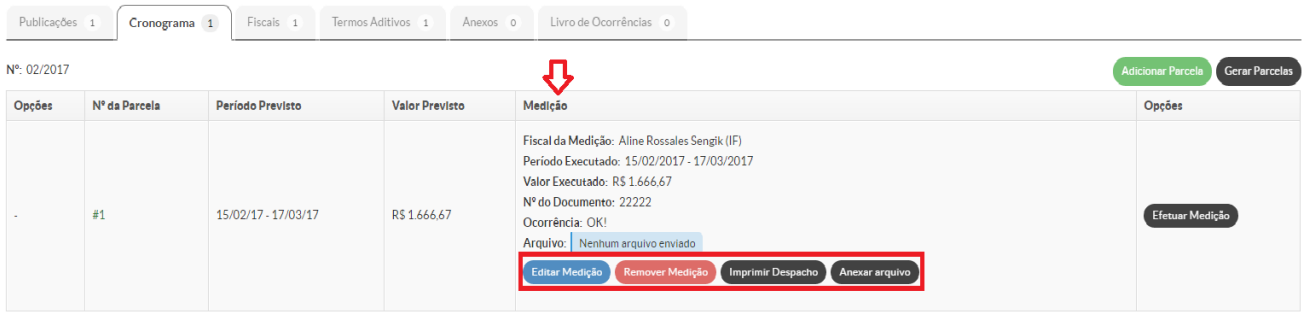

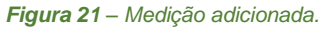

**4.** Na coluna *Medição*, estarão disponíveis quatro botões:

Editar Medição : Permite alterar as informações cadastradas da medição;

Remover Medição : Permite excluir a medição realizada;

Anexar arquivo : Anexar um arquivo.

Imprimir Despacho : Permite imprimir o despacho comprovando a execução do serviço

ou do recebimento do material para fins de pagamento, conforme imagem abaixo:

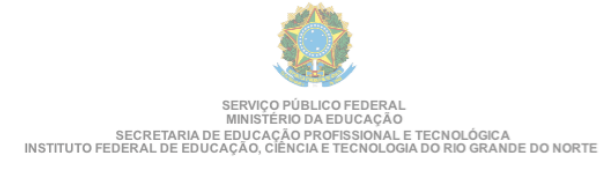

# **Despacho**

APELOTAS / RS, 3 de março de 2017

 $\begin{array}{c}\n\cdots \\
\hline\n\end{array}$ 

Processo: 23163.000002.2016-15

Interessado: Fiscal do Contrato Nº 03/2017

Assunto: Pagamento de Fatura

Senhor(a) Chefe do Setor Financeiro,

Estamos encaminhando a certificação eletrônica da nota fiscal 22222 no período de<br>15/02/2017 a 17/03/2017 do Contrato 03/2017 da empresa VALIS AUTOMAÇÃO LTDA (09.384.724/0001-50), referente a Contratação de serviço do Campus IF do IFSul, cronograma 02/2017, para fins de pagamento

Atenciosamente,

**Aline Rossales Sengik Matrícula: 1551174 Fiscal do Contrato** 

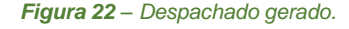

#### <span id="page-14-0"></span>**1.4 Fiscais**

Permite cadastrar os fiscais do contrato. O Fiscal é um servidor nomeado para acompanhar e fiscalizar a execução contratual, todos os contratos devem possuir pelo menos um fiscal cadastrado.

#### <span id="page-14-1"></span>1.4.1 Adicionar Fiscal

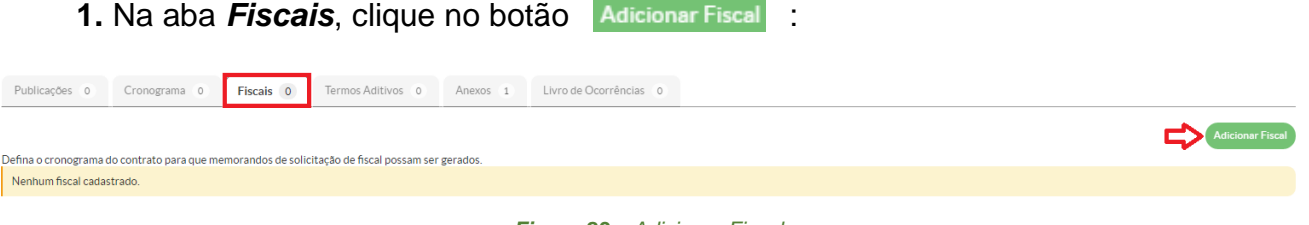

*Figura 23 – Adicionar Fiscal.*

**2.** A seguinte tela será exibida, deve-se preencher os campos obrigatórios (\*) no formulário:

# **Adicionar Fiscal**

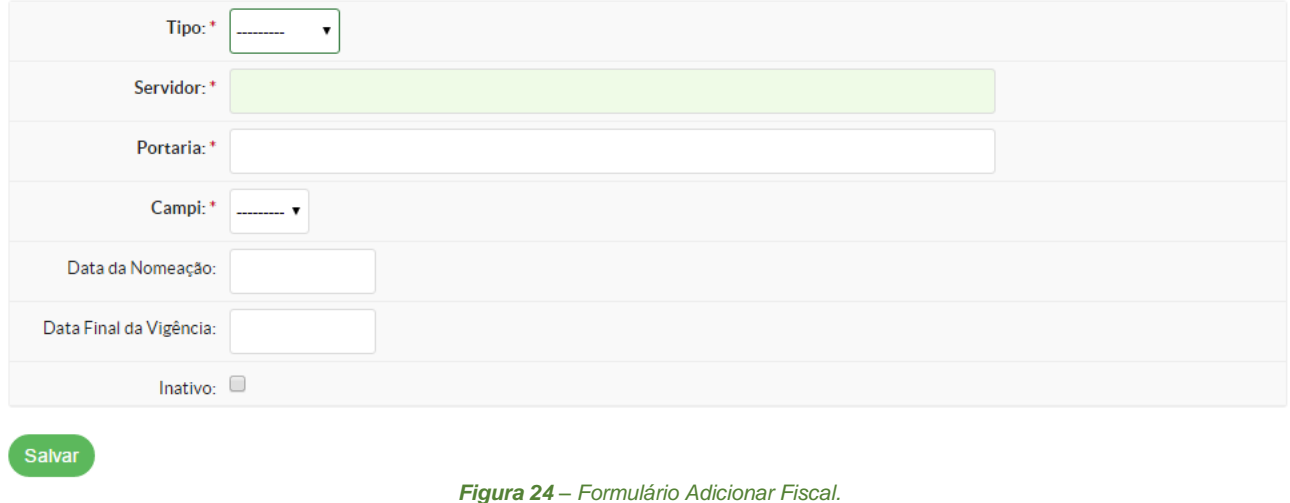

**3.** Após, clique no botão *Salvar*, o sistema retorna para a aba *Fiscais*, mostrando os dados adicionados:

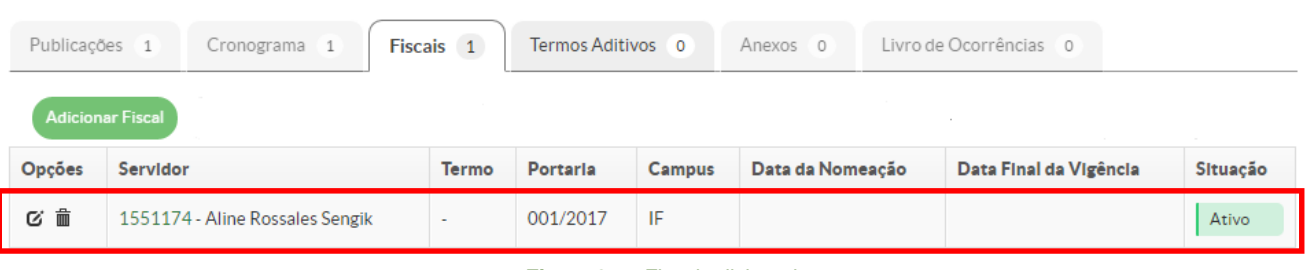

#### *Figura 25 – Fiscal adicionado.*

#### 1.4.2 Editar Fiscal

<span id="page-15-0"></span>Ao adicionar um fiscal, o ícone *editar* estará disponível na coluna *Opções*, que permite visualizar/editar as informações do fiscal adicionado:

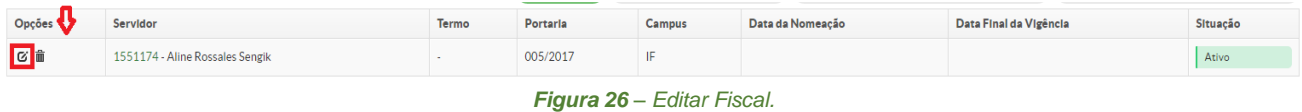

**1.** Clique no ícone **o** , o seguinte formulário será exibido. Após, realizar as alterações, clique no botão *Salvar*.

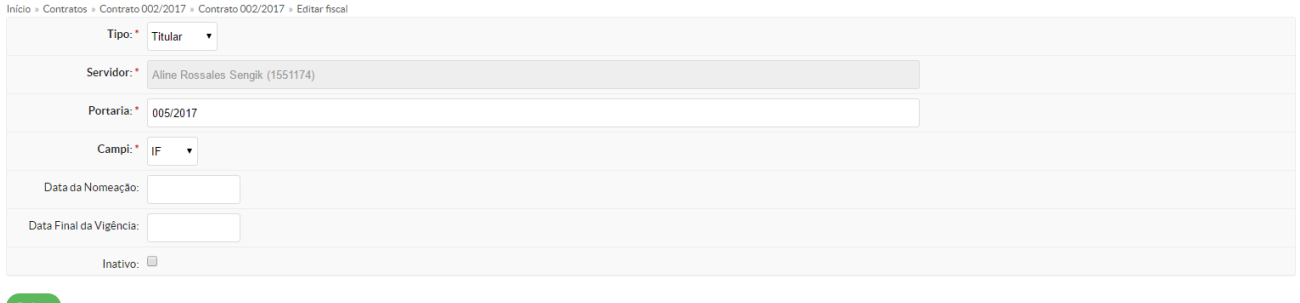

*Figura 27 – Formulário Editar Fiscal.*

#### <span id="page-15-1"></span>1.4.3 Remover Fiscal

**1.** Na aba *Fiscais*, na coluna *Opções*, clique no ícone (*Lixeira*):

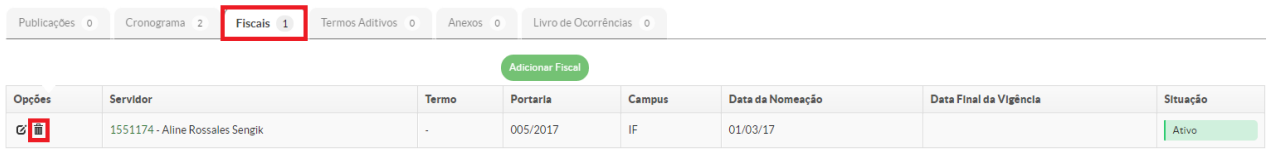

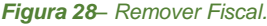

**2.** A seguinte mensagem será exibida, clique no botão *OK*, para confirmar a exclusão:

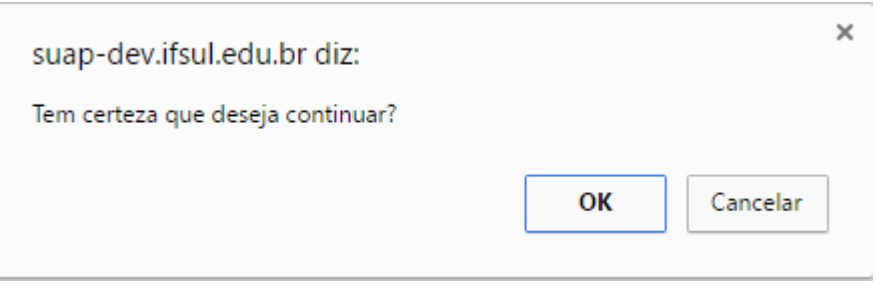

*Figura 29 – Confirmação Exclusão Fiscal.*

#### <span id="page-16-0"></span>**1.5 Termos Aditivos**

Permite cadastrar aditivos durante a vigência de um contrato. Nesta seção, temos disponíveis 3 tipos de aditivos:

- *Aditivo de Prazo*: Este tipo deve ser utilizado exclusivamente para serviços contínuos. Neste caso, o contrato original tem sua data de final de vigência estendida por igual período, as demais cláusulas permanecem inalteradas.

- *Aditivo de Valor*: Neste caso o contrato tem seu valor modificado decorrente do acréscimo/subtração de quantitativos de materiais ou serviços já contratos ou de novos materiais e serviços não presentes no contrato original;

- *Aditivo de Fiscal*: Neste caso é realizado um termo aditivo para incluir um novo fiscal ao contrato.

#### <span id="page-16-1"></span>1.5.1 Adicionar Termo Aditivo

Para adicionar um termo aditivo, siga os seguintes passos:

1. Clique no botão **Adicionar Termo**, disponível na aba **Termos Aditivos**, a seguinte tela será exibida, deve-se preencher os campos no formulário de acordo com o tipo do termo aditivo:

#### **Adicionar aditivo**

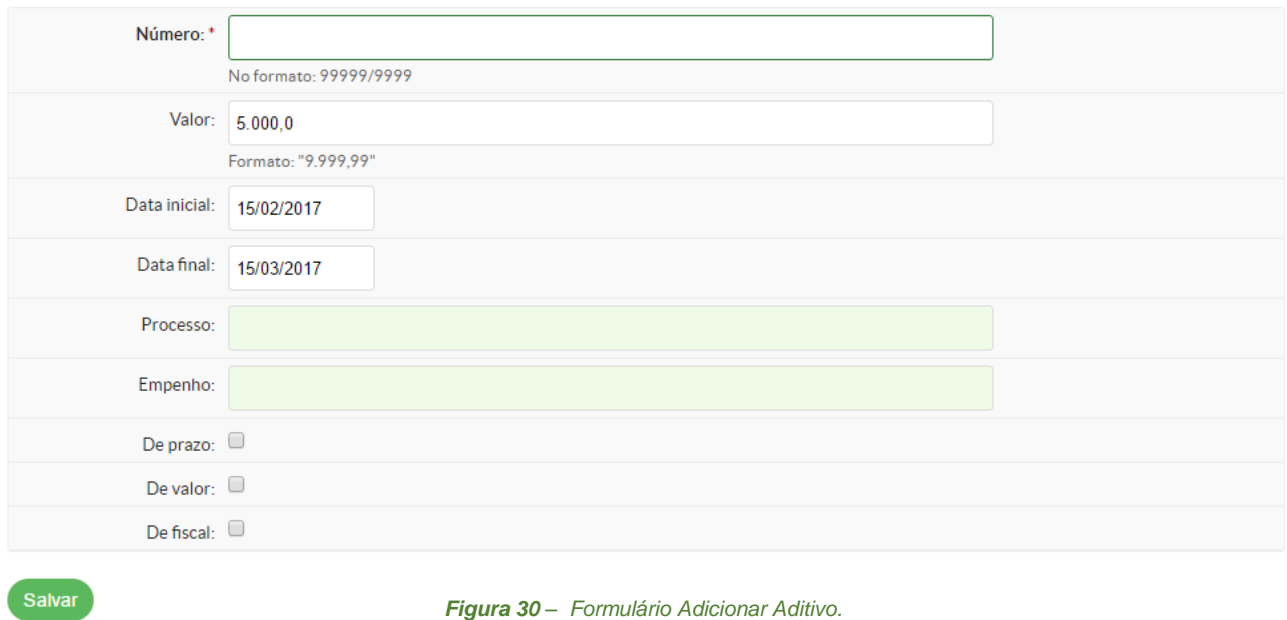

É possível, marcar os três tipos de termo aditivo de uma única vez, se for o caso.

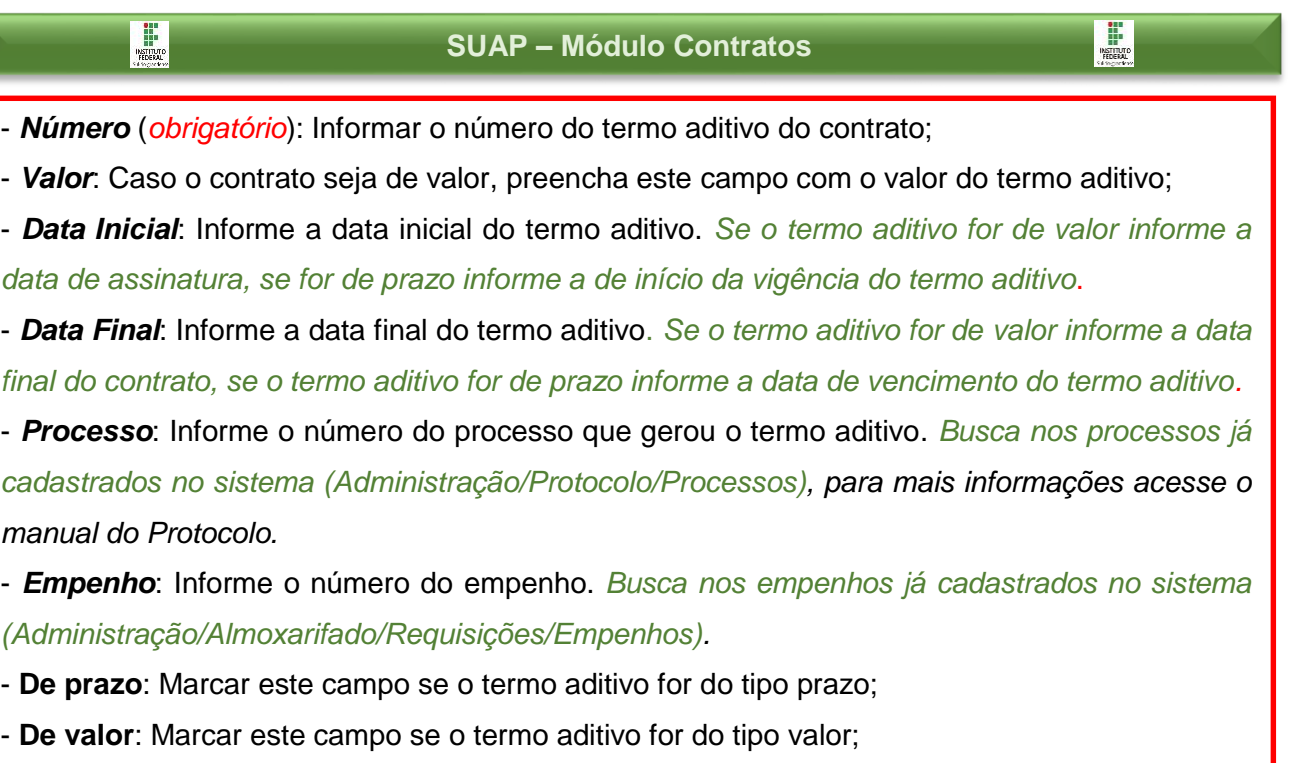

- **De Fiscal**: Marcar este campo se o termo aditivo for do tipo fiscal;

**2.** Após, clique no botão *Salvar*, o sistema retorna para a aba *Termos Aditivos*, mostrando os dados adicionados:

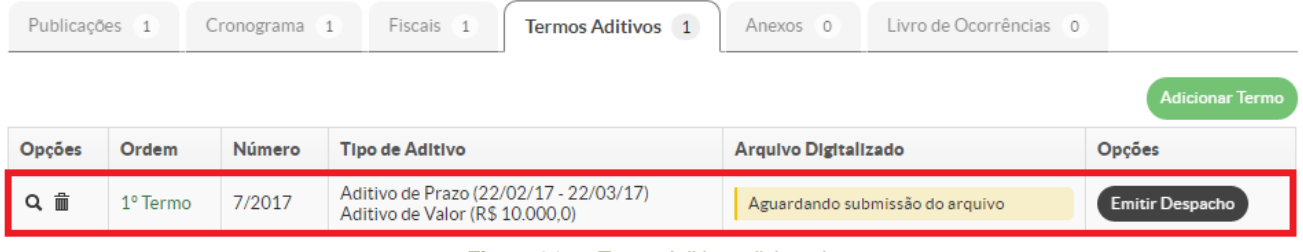

*Figura 31 – Termo Aditivo adicionado.*

#### <span id="page-17-0"></span>1.5.2 Editar Termo Aditivo

Ao adicionar um termo aditivo, o botão "*lupa*" estará disponível na coluna "*Opções*", que permite visualizar/editar as informações do termo aditivo:

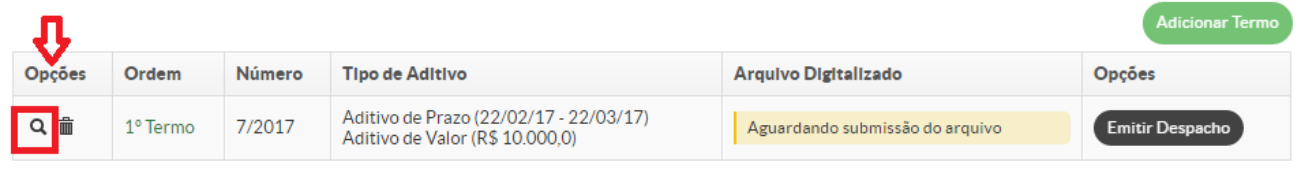

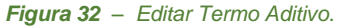

 $\mathbb{E}$ 

#### **1.** Clicando no botão **q**, o seguinte formulário será exibido:

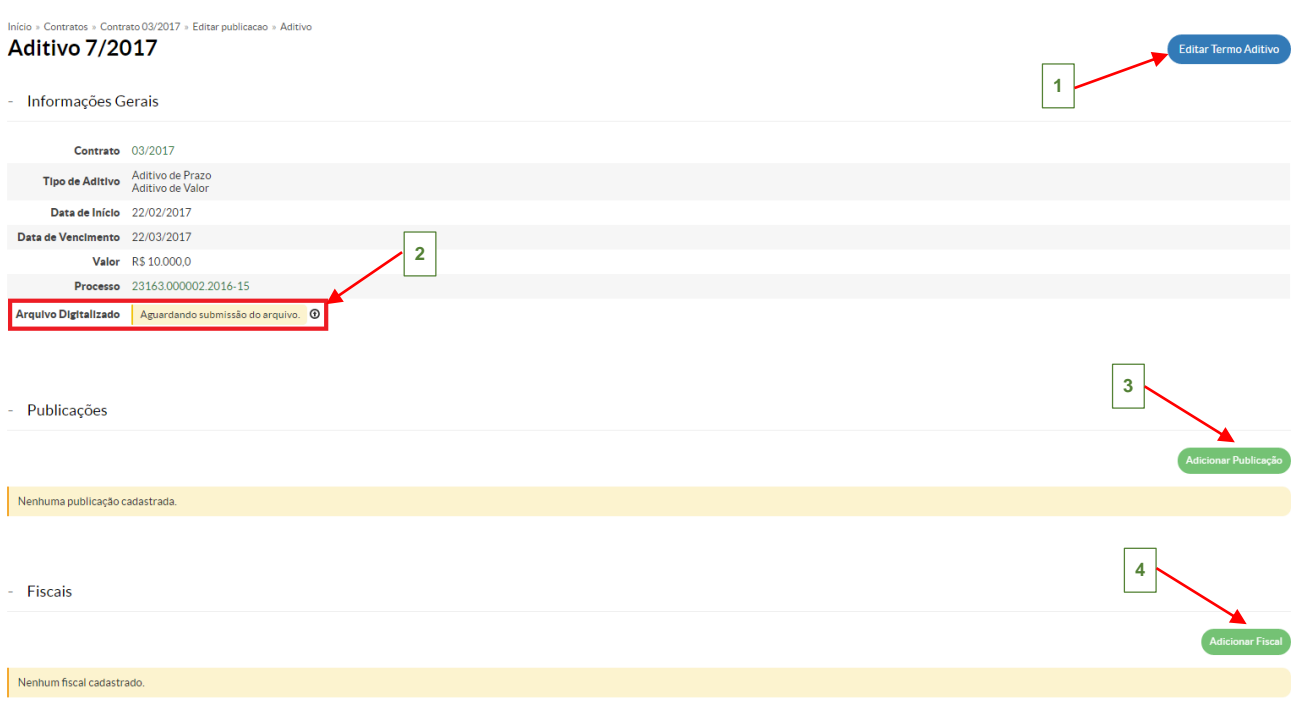

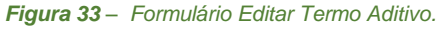

**(1)** - Clicando no botão *Editar Termo Aditivo*, exibirá o formulário com os dados do termo para editá-los, após as modificações clique no botão *Salvar*.

**(2)** - No campo *Arquivo Digitalizado*, é possível adicionar o arquivo pdf do termo aditivo, clicando no botão  $\odot$ 

Também, haverá duas seções *Publicações* **(3)** e *Fiscais* **(4)**, que possuem as mesmas funcionalidades das respectivas abas no formulário de visualização de dados do contrato (*Ver itens 1.2 e 1.4 desse manual*).

#### <span id="page-18-0"></span>1.5.3 Emitir Despacho

Esta função permite gerar um despacho solicitando que o setor responsável pelo arquivamento dos contratos adicione o aditivo como anexo ao contrato.

**1.** Na aba *Termos Aditivos*, na coluna *Opções*, clique no botão *Emitir Despacho*:

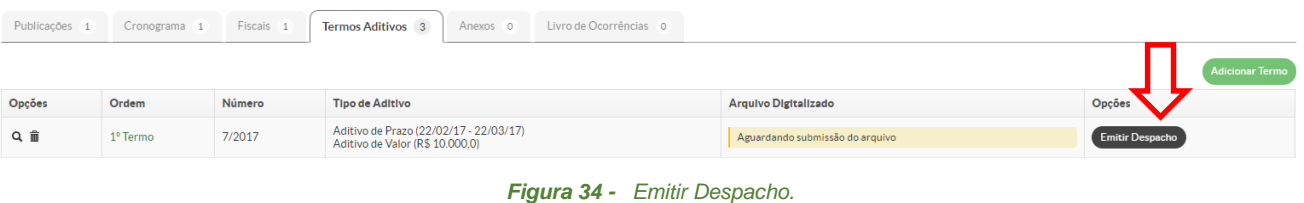

**2.** O seguinte formulário será exibido, preencha os dados obrigatórios (\*):

Início » Contratos » Contrato 03/2017 » Geração de Despacho para Termo Aditivo

#### Geração de Despacho para Termo Aditivo

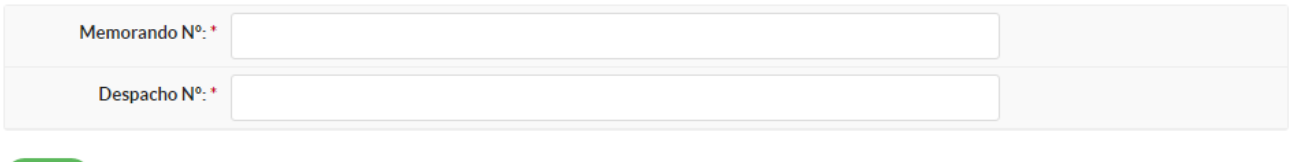

Enviar

*Figura 35 - Formulário Emitir Despacho.*

**3.** Clique no botão *Enviar*, para gerar o despacho:

DESPACHO Nº 001

PROCESSO:23163.000002.2016-15 INTERESSADO: Aline Rossales Sengik (CPF: 812.687.260-87, Servidor 1551174) ORIGEM: IF-DDI ASSUNTO: MEMORANDO 009/2017 - DEPAD DATA: 01/03/2017

#### AO DEOFIN,

Encaminhamos o presente processo para anexar ao processo original, uma vez sendo Prorrogada sua Vigência, conforme 1º Termo Aditivo nº 7/2017, de 15 de fevereiro de 2017, do Contrato de nº 03/2017, da Concorrência nº 003/2009.

Natal-RN, 1 de março de 2017.

Atenciosamente,

*Figura 36 - Despacho Gerado.*

#### <span id="page-20-0"></span>1.5.4 Remover Termo Aditivo

**1.** Na aba *Termos Aditivos*, na coluna *Opções*, clique no ícone (*Lixeira*):

| Publicações 1  | Cronograma 1 | Fiscais <sub>1</sub> | Termos Aditivos 2 Anexos 0                                                |  | Livro de Ocorrências 0 |  |                                 |                        |                        |
|----------------|--------------|----------------------|---------------------------------------------------------------------------|--|------------------------|--|---------------------------------|------------------------|------------------------|
|                |              |                      |                                                                           |  |                        |  |                                 |                        | <b>Adicionar Termo</b> |
| Opções         | Ordem        | Número               | <b>Tipo de Aditivo</b>                                                    |  |                        |  | Arquivo Digitalizado            | Opções                 |                        |
| Q <sup>T</sup> | 1º Termo     | 7/2017               | Aditivo de Prazo (22/02/17 - 22/03/17)<br>Aditivo de Valor (R\$ 10.000,0) |  |                        |  | Aguardando submissão do arquivo | <b>Emitir Despacho</b> |                        |
| Q              | 3º Termo     | 09/2017              | Aditivo de Fiscal                                                         |  |                        |  | Aguardando submissão do arquivo | <b>Emitir Despacho</b> |                        |

*Figura 37 - Remover Termo Aditivo.*

**2.** A seguinte mensagem será exibida, clique no botão *OK*, para confirmar a exclusão:

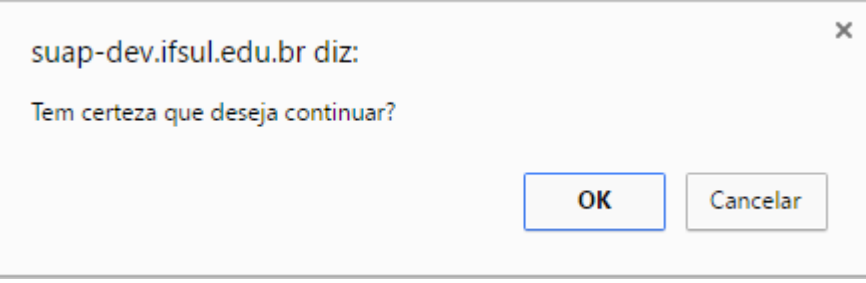

*Figura 38 - Confirmação Exclusão Termo Aditivo.*

#### <span id="page-20-1"></span>**1.6 Anexos**

Permite anexar todos os documentos relacionados ao contrato**. Por exemplo**: Editais, Garantia, Outros (como, *Empenho*);

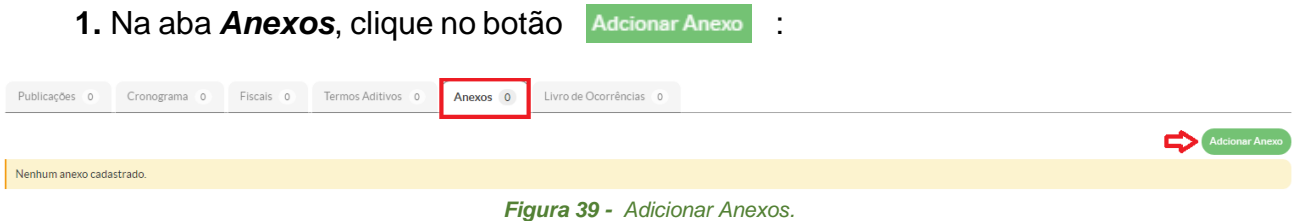

**2.** A seguinte tela será exibida, preencha os campos obrigatórios (\*) e clique no botão *Salvar*:

#### **Adicionar Anexo**

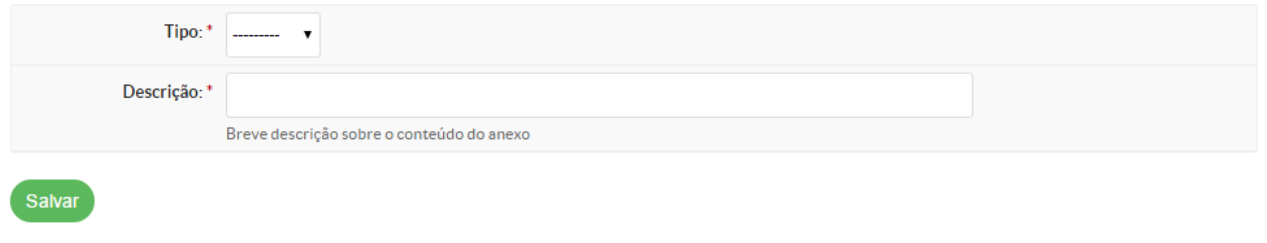

*Figura 40 - Formulário Adicionar Anexos.* 

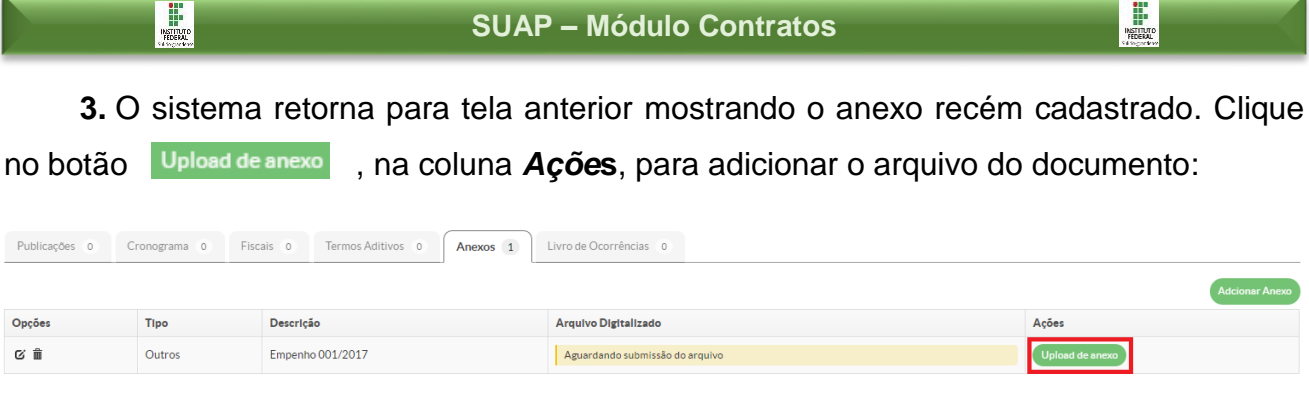

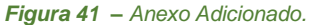

**4.** O formulário para escolher o arquivo será apresentado, escolha o arquivo e clique no botão *Enviar*:

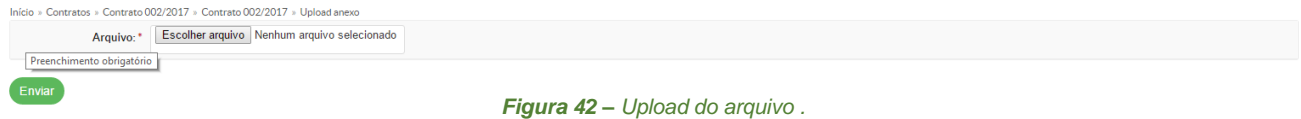

**5.** Após, enviar o arquivo o formulário de Edição/Visualização será exibido e na seção *Anexos*, estará disponível o link do arquivo enviado **(1)**.

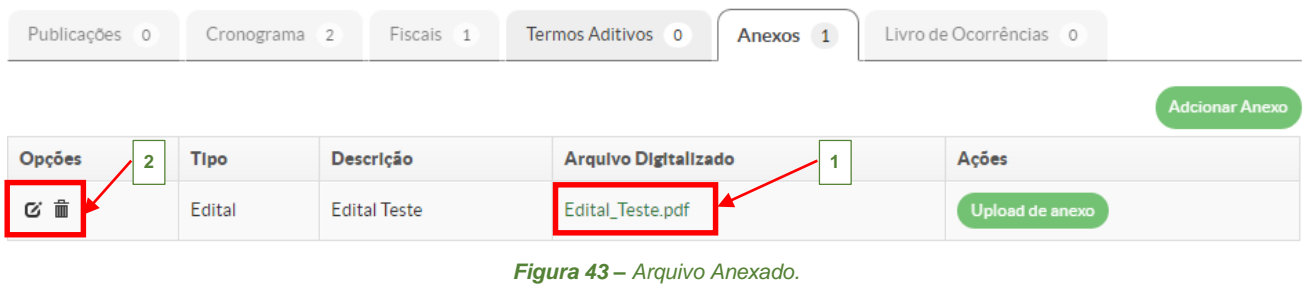

Na coluna Opções (2), existem dois botões: Editar ( $\alpha$ ) - que permite alterar as informações referente ao anexo cadastrado e o **Remover** ( $\mathbf{\hat{m}}$ ) - que permite excluir o anexo.

## <span id="page-22-0"></span>**1.7 Livro de Ocorrências**

Permite registrar uma ocorrência, como por exemplo: falhas ou irregularidades na execução do serviço ou na entrega do material objeto do contrato.

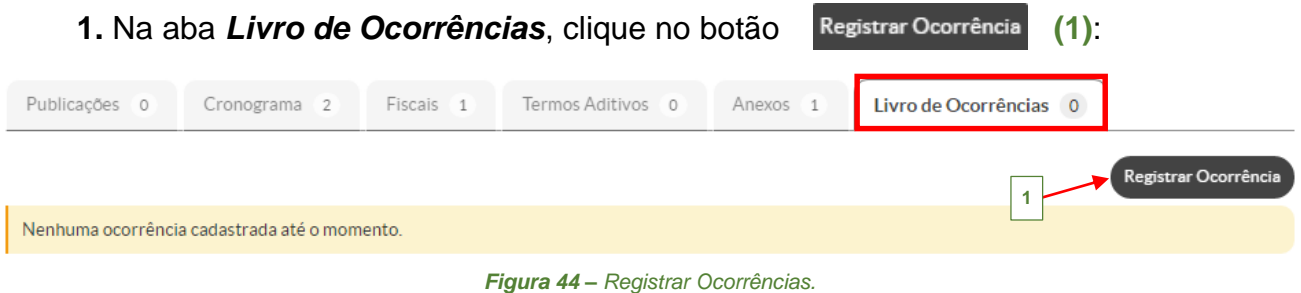

**2.** A seguinte tela será exibida, preencha o campo obrigatório (\*) e clique no botão *Enviar*:

# Registro de Ocorrência

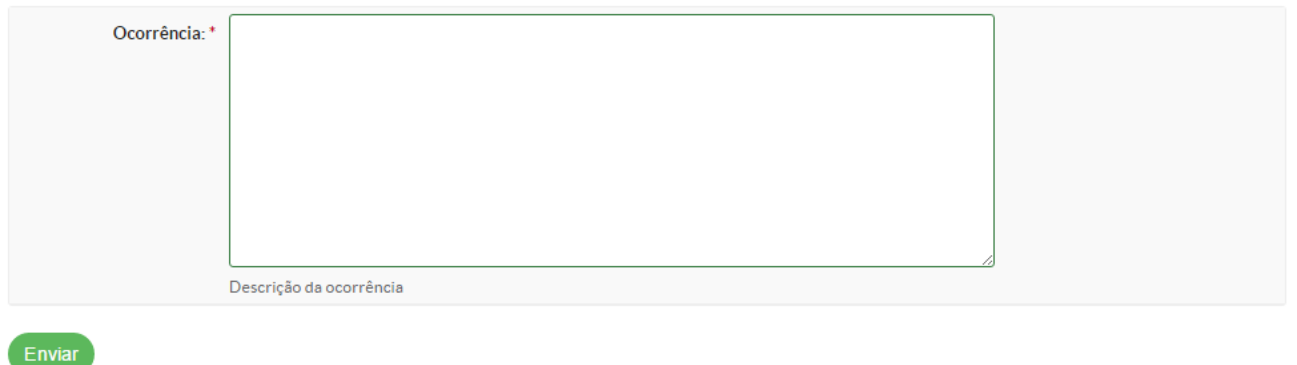

*Figura 45 – Formulário Registrar Ocorrências.*

**3.** Concluído o registro da ocorrência, os dados referentes a ela estarão visíveis na seção *Livro de Ocorrências*. É possível anexar um arquivo, clicando no botão Upload de Arquivo (1).

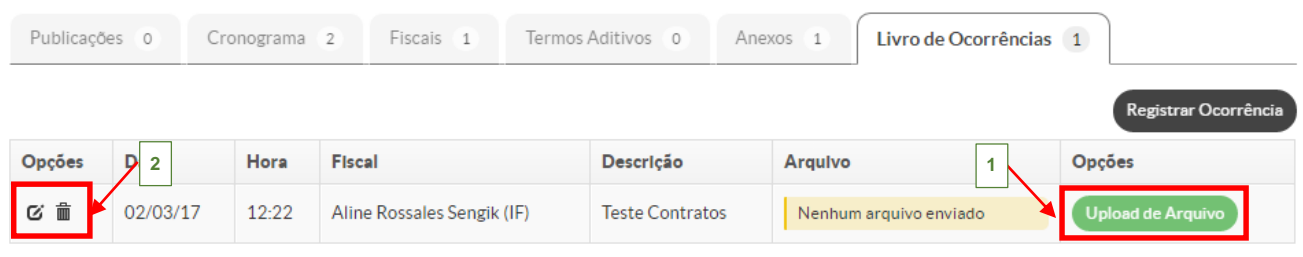

*Figura 46 – Ocorrência Registrada..*

Na coluna Opções (2), existem dois botões: Editar ( $\alpha$ ) - que permite alterar as informações referente ao anexo cadastrado e o **Remover** (  $\equiv$  ) - que permite excluir o anexo.

É possível, marcar os três tipos de termo aditivo de uma única vez, se for o caso.

 $\begin{array}{c}\n\cdots \\
\hline\n\end{array}$ 

#### <span id="page-23-0"></span>**2. Notificar Pendências**

Durante a execução do contrato os fiscais podem esquecer de registrar ou solicitar algumas informações importantes para a boa execução contratual. O SUAP visando facilitar as atividades do *Gestor dos Contratos* fornece a funcionalidade de notificar as pendências encontradas por e-mail aos fiscais do contrato.

**1.** Para utilizar esse recurso acesse o menu **Administração (1)**, **Contratos (2)**, **Notificar Pendências (3)**:

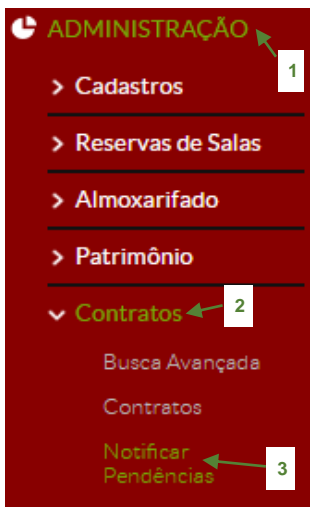

*Figura 47 – Menu – Notificar Pendências.*

**2.** A seguinte tela será exibida, onde é necessário selecionar o câmpus **(1)**, após clique no botão *Enviar*:

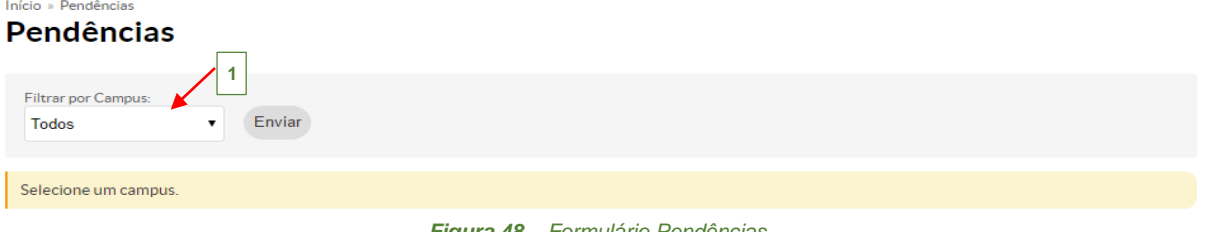

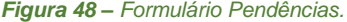

**3.** Então, são listados abaixo os contratos que possuem algumas pendências. As pendências são classificadas e disponíveis através das abas **(1)**: *Contratos Aguardando Renovação* e *Parcelas Aguardando Medição*.

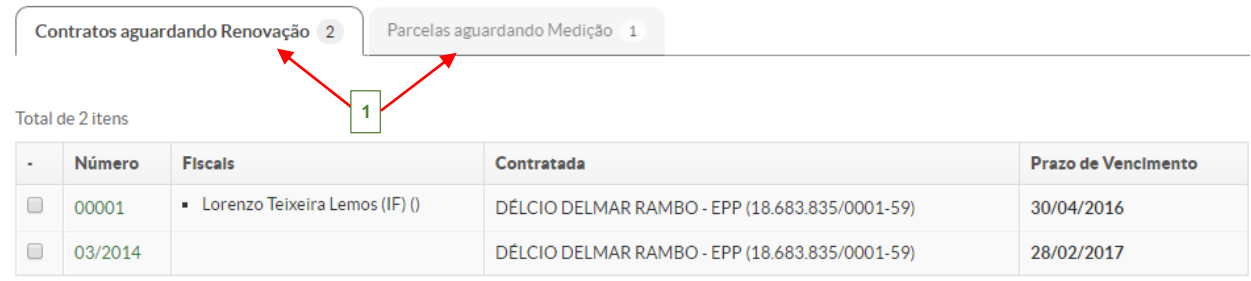

.<br>Enviar Notificação via E-mail

*Figura 49 – Contratos com pendências.*

 $\prod_{\text{NSTIMO}}$ 

#### <span id="page-24-0"></span>**2.1 Contratos aguardando renovação**

Nesta aba serão exibidos todos os contratos do tipo "*Continuado*", ou seja, quando este campo for marcado no formulário de cadastro do contrato e que estejam a **1 mês** da data para o término de sua validade.

#### <span id="page-24-1"></span>**2.2 Parcelas aguardando medição**

Nesta aba serão exibidos todos os contratos que possuem medições atrasadas, ou seja, são as medições que não foram realizadas dentro do prazo previsto de término, este prazo é estabelecido quando se realiza o cadastramento das parcelas no cronograma.

#### <span id="page-24-2"></span>**2.3 Enviando Notificação**

Para enviar uma notificação ao fiscal para que ele proceda a correção das pendências, marque a caixa de seleção **(1)**, localizada em frente ao número do contrato (*mais de um contrato poderão ser selecionados*):

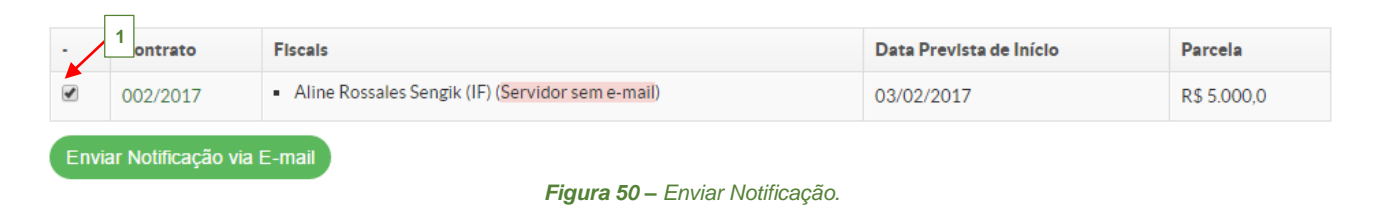

Após, clique no botão Enviar Notificação via E-mail, para que o fiscal receba uma notificação e providencie a correção da pendência.

A notificação será enviada para o *e-mail institucional* do servidor, cadastrado no SUAP.

 $\begin{array}{c}\n\cdots \\
\hline\n\end{array}$ 

<span id="page-25-0"></span>O SUAP fornece quatro tipos de relatórios para auxiliar no gerenciamento dos contratos. Os relatórios podem ser acessados através do menu: **Administração (1)**, **Contratos (2)** e **Relatórios (3)**:

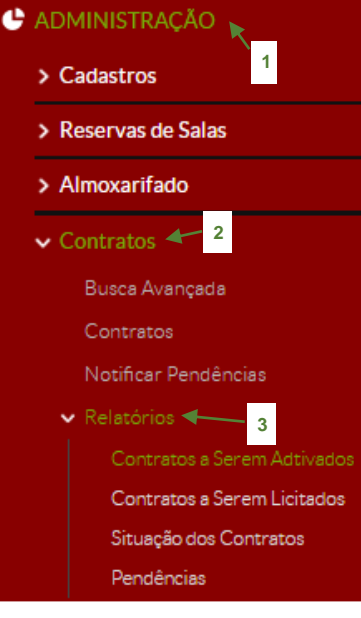

*Figura 51 – Menu – Relatórios.*

#### <span id="page-25-1"></span>**3.1 Contratos a serem ativados**

Este relatório exibe a relação de todos os contratos de serviço contínuo que estão a **1 mês do vencimento**, conforme imagem abaixo:

| Início » Contratos a serem aditivados<br><b>Contratos a serem Aditivados</b> |                                                |                         |                        |  |  |  |  |  |  |
|------------------------------------------------------------------------------|------------------------------------------------|-------------------------|------------------------|--|--|--|--|--|--|
| Total de 2 itens                                                             |                                                |                         |                        |  |  |  |  |  |  |
| Número                                                                       | Contratada                                     | Período de Vigência     | <b>Termos Aditivos</b> |  |  |  |  |  |  |
| 00001                                                                        | DÉLCIO DELMAR RAMBO - EPP (18.683.835/0001-59) | 31/12/2014 - 30/04/2016 |                        |  |  |  |  |  |  |
| 03/2014                                                                      | DÉLCIO DELMAR RAMRO - ERRITA 683 835/0001-59)  | 28/02/2014 - 28/02/2017 |                        |  |  |  |  |  |  |

*Figura 52 – Relatórios Contatos a serem Ativados.*

#### <span id="page-25-2"></span>**3.2 Contrato a serem licitados**

Este relatório exibe a relação de todos os contratos de serviço contínuo que já foram prorrogados dentro do limite de sessenta meses e estão a 90 dias do final da vigência, conforme imagem abaixo:

Início » Contratos a serem licitados

# **Contratos a serem Licitados**

Total de 1 item

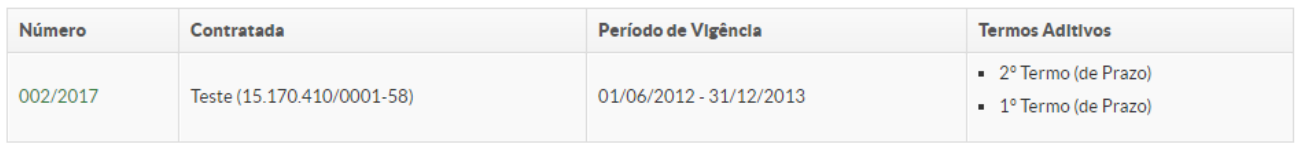

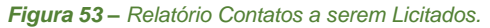

#### <span id="page-26-0"></span>**3.3 Situação dos contratos**

Esse relatório exibe informações detalhadas de todos os contratos gerados em um determinado período e mantido por um determinado câmpus.

Para gerar esse relatório acesse o menu: **Contratos** – **Relatórios** – **Situação de Contratos**, o seguinte formulário é exibido para que o servidor informe dados (\*) para realizar a consulta:

Início » Situação dos Contratos

# Situação dos Contratos

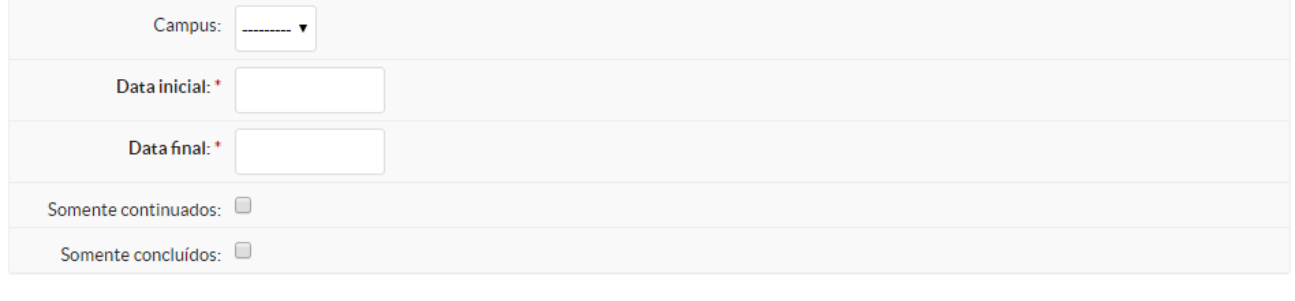

Envia

*Figura 54 – Formulário Relatório Situação dos Contratos.*

#### Clicando no botão *Enviar*, o relatório será exibido:

| Início » Situação dos Contratos<br>Situação dos Contratos |                                              |                        |                           |                          |                      |                            |                       |                            |                       |                    |                 |         |                              |                      |     |
|-----------------------------------------------------------|----------------------------------------------|------------------------|---------------------------|--------------------------|----------------------|----------------------------|-----------------------|----------------------------|-----------------------|--------------------|-----------------|---------|------------------------------|----------------------|-----|
|                                                           | Campus: TODOS                                |                        |                           |                          |                      |                            |                       |                            |                       |                    |                 |         |                              |                      |     |
| Número                                                    | Contratada                                   | <b>CNPJ</b>            | Servico/Objeto            | Parc.<br>(fixa/variável) | Valor do<br>Contrato | Vigência                   | Último TA<br>de Prazo | Período<br>prorrogação     | Último TA<br>de Valor | Valor<br>aditivado | Valor<br>Global | Empenho | <b>Fiscals</b>               | Continuado Concluído |     |
| 03/2017                                                   | VALIS AUTOMAÇÃO LTDA<br>(09.384.724/0001-50) | 09.384.724/0001-<br>50 | Contratação de<br>servico |                          | 5.000,00             | 15/02/2017 -<br>15/03/2017 | 7/2017                | 22/02/2017 -<br>22/03/2017 | 7/2017                | 10,000,00          | $15,000,00$ -   |         | Aline<br>Rossales<br>Sengik/ | Não                  | Não |

*Figura 55 – Relatório Situação dos Contratos.*

#### <span id="page-27-0"></span>**3.4 Pendências**

Esse relatório exibe a relação de todas as pendências encontradas para cada contrato. Para gerar o relatório acesse o menu: **Contratos** – **Relatórios** – **Pendências**, o seguinte formulário é exibido para que o servidor selecione o câmpus:

Início » Relatório de Pendências

#### Relatório de Pendências

Filtrar por Campus: Todos Enviar *Figura 56 – Formulário Relatório de Pendências.*

#### Clicando no botão *Enviar*, o relatório será exibido:

#### Relatório de Pendências

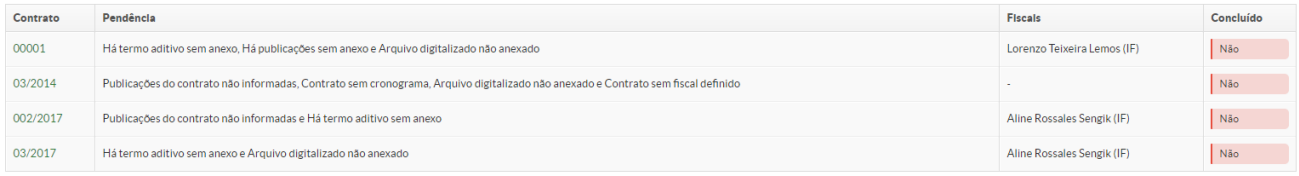

*Figura 57 – Relatório de Pendências.*

# <span id="page-28-0"></span>**Referências**

[1] Manual do usuário – Módulo Contrato SUAP. Instituto Federal de Educação, Ciência e Tecnologia do Rio Grande do Norte.